## **Software**<sup>4G</sup>

**Adabas Review**

### **Administration**

Version 4.5.1

June 2014

# **Adabas Review**

This document applies to Adabas Review Version 4.5.1.

Specifications contained herein are subject to change and these changes will be reported in subsequent release notes or new editions.

Copyright © 2014 Software AG, Darmstadt, Germany and/or Software AG USA, Inc., Reston, VA, USA, and/or its subsidiaries and/or its affiliates and/or their licensors..

The name Software AG and all Software AG product names are either trademarks or registered trademarks of Software AG and/or Software AG USA, Inc. and/or its subsidiaries and/or its affiliates and/or their licensors. Other company and product names mentioned herein may be trademarks of their respective owners.

Detailed information on trademarks and patents owned by Software AG and/or its subsidiaries is located at http://documentation.softwareag.com/legal/.

Use of this software is subject to adherence to Software AG's licensing conditions and terms. These terms are part of the product documentation, located at http://documentation.softwareag.com/legal/ and/or in the root installation directory of the licensed product(s).

This software may include portions of third-party products. Forthird-party copyright notices and license terms, please referto "License Texts, Copyright Notices and Disclaimers of Third-Party Products". This document is part of the product documentation, located at http://documentation.softwareag.com/legal/ and/or in the root installation directory of the licensed product(s).

#### **Document ID: REV-ADMIN-451-20140626**

### **Table of Contents**

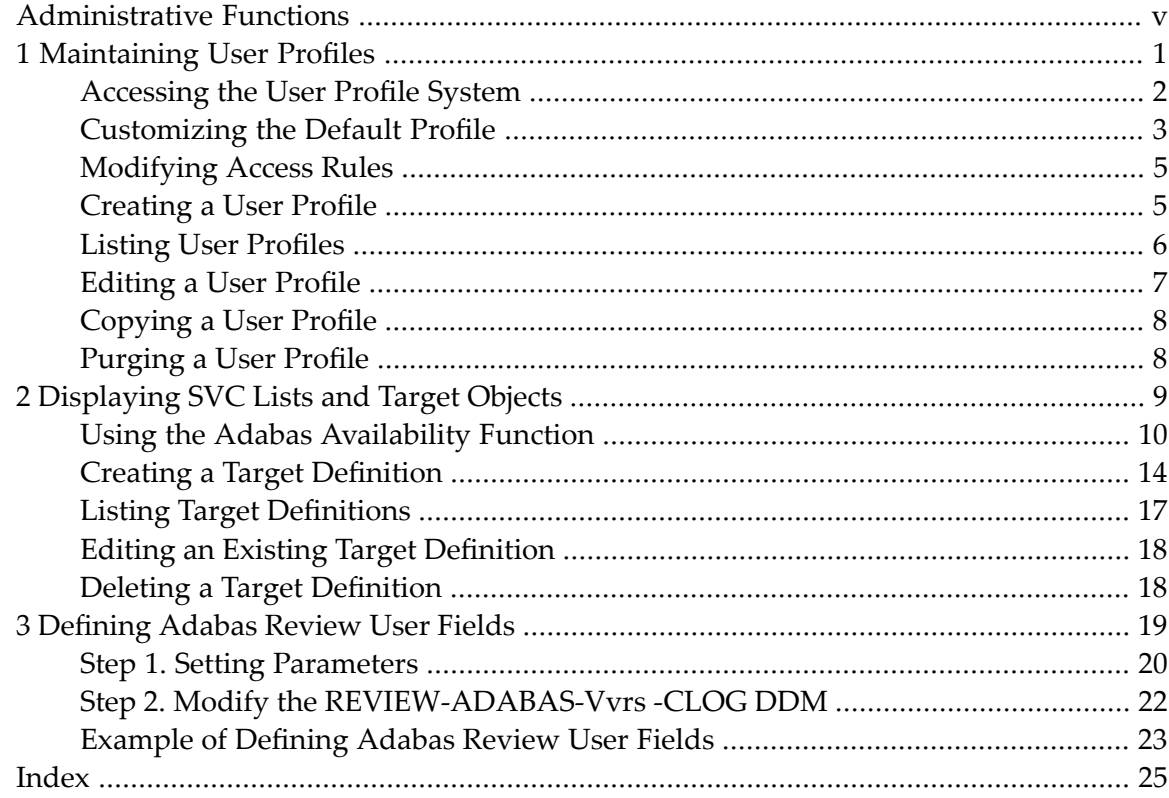

## <span id="page-4-0"></span>**Administrative Functions**

This document describes administration tasks for Adabas Review.

This documentation is organized in the following topics:

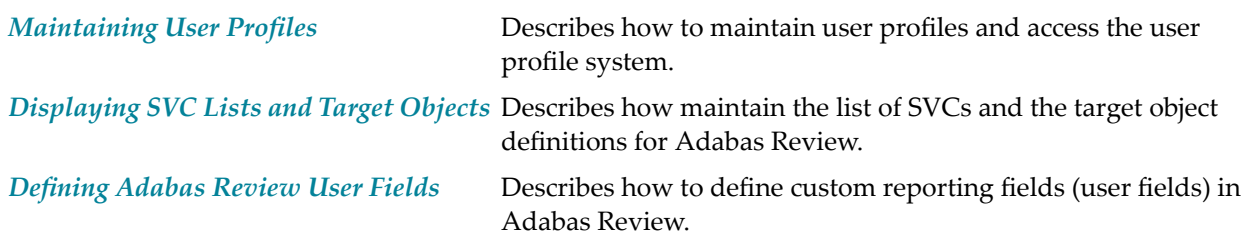

### <span id="page-6-1"></span><span id="page-6-0"></span> $\mathbf{1}$ **Maintaining User Profiles**

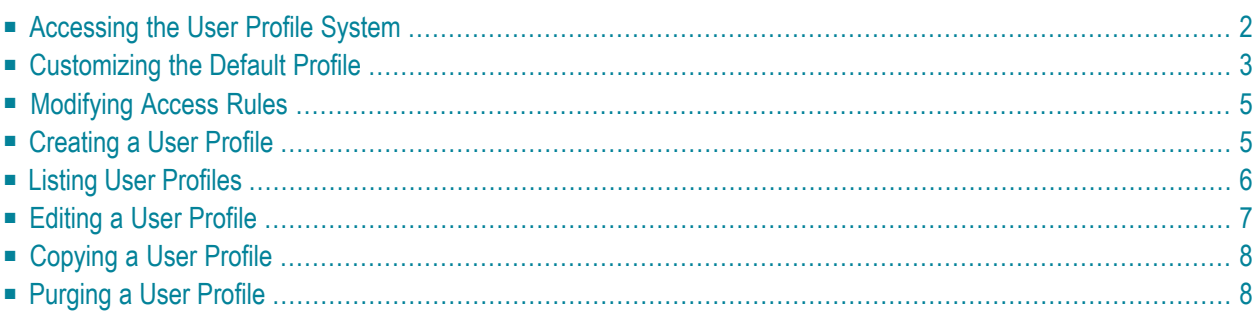

The user profile system provides a series of menus to help you generate profiles that define access rules for Adabas Review users. You may create profiles for new users, change access rules for existing users, and purge user profiles that are no longer required.

Adabas Review provides a default profile to allow access for users who do not have a profile defined for them. When a user logs on, Adabas Review checks for the user's profile. If one is not found, the default profile is used.

<span id="page-7-1"></span>The default profile is also used as a basis for creating user profiles. When a profile for a new user is generated, the default profile is copied. The new profile may then be customized to suit the needs of the user.

**Note:** The default profile provides unrestricted access to Adabas Review functions. Software AG recommends that you first create a user profile for the system administrator and other privileged users; then modify the default profile so that it conforms to the needs of the majority of users.

### <span id="page-7-3"></span><span id="page-7-0"></span>**Accessing the User Profile System**

#### <span id="page-7-2"></span>**To access the user profile system**

Enter UP on the command line of the Adabas Review main menu and press ENTER.

The User Profile System menu appears as shown below:

```
22:54:17 A D A B A S - R E V I E W 2009-05-04
                    User Profile System
             Code Description
             ---- ----------------------------------
              EU Edit User Profile
              LU List User Profiles
             ---- ----------------------------------
Command: ______________________________________________________________________
Enter-PF1---PF2---PF3---PF4---PF5---PF6---PF7---PF8---PF9---PF10--PF11--PF12---
    Help Exit Menu
```
<span id="page-8-3"></span><span id="page-8-2"></span>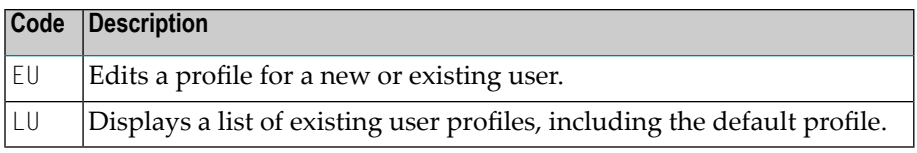

<span id="page-8-0"></span>From the list of existing user profiles, you can select a particular profile to be edited or purged.

### <span id="page-8-1"></span>**Customizing the Default Profile**

You do not need to create a user profile for each user of Adabas Review. By customizing the default profile so that the access rules meet the needs of the majority of Adabas Review users, you eliminate the need for individual user profiles.

#### **To customize (edit) the default user profile**

■ From any screen within Adabas Review, type UP EU DEFAULT on the command line and press ENTER.

 $Or$ 

From any screen within the user profile system, type EU DEFAULT on the command line and press ENTER.

The following Edit User screen is displayed:

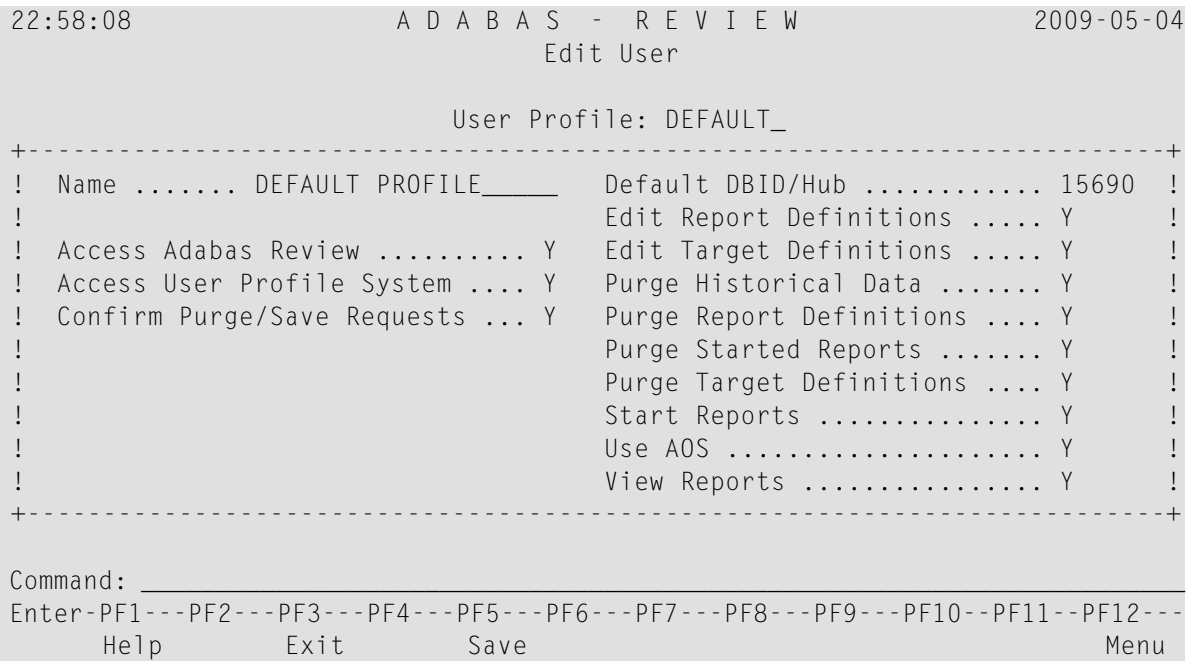

The User Profile field usually refers to the user ID corresponding to the profile; in this case it contains the word "DEFAULT".

#### **The Name Field**

The Name field may be used for the user's name or any other appropriate identifier.

#### <span id="page-9-1"></span>**Displaying General Access Rules**

The fields in the left column of the Edit User screen are general access rules, which are described as follows (the default value is  $Y(es)$  for all fields):

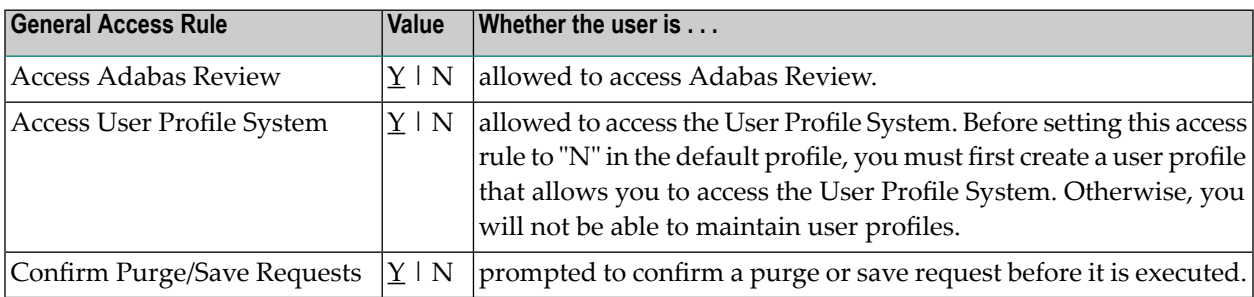

#### <span id="page-9-0"></span>**Displaying Database Access Rules**

The fields in the right column of the Edit User screen are database access rules. The DBID/Hub field is used to specify the default Adabas Review database for a user:

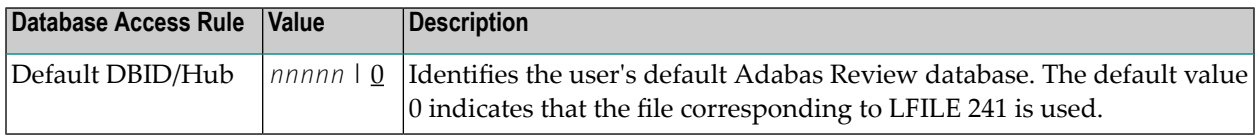

The remaining fields identify the Adabas Review functions available to a user (the default value is Y(es) for all fields):

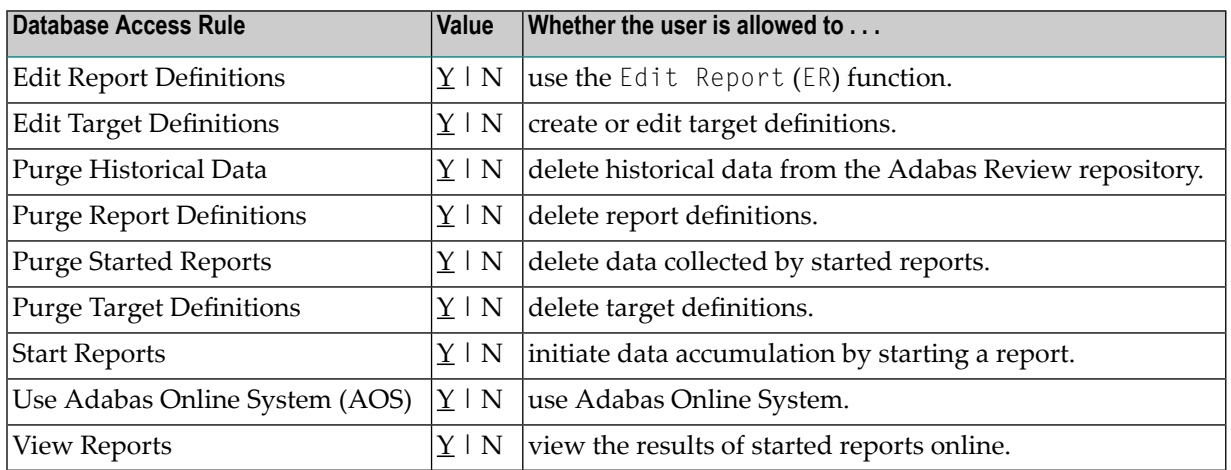

### <span id="page-10-2"></span><span id="page-10-0"></span>**Modifying Access Rules**

#### **To modify access rules**

- 1 Type over the settings displayed on the screen.
- 2 When you have made all of the changes to a particular group of access rules, do one of the following:

Press PF3 to exit without saving the changes.

Or:

<span id="page-10-1"></span>Press PF5 or enter the SAVE command to save the changes.

### <span id="page-10-4"></span>**Creating a User Profile**

#### **To create a user profile**

1 From any screen in Adabas Review, type the following string on the command line and press ENTER:

UP EU userid

Or:

<span id="page-10-3"></span>From any screen in the User Profile System, type the following string on the command line and press ENTER:

EU userid

Adabas Review creates a profile for the user by copying the default profile. It then displays the user profile for editing, and the following message appears at the bottom of the screen:

REV00101 - NEW USER PROFILE

2 Customize the user's profile, as required.

Refer to the section *[Customizing](#page-8-0) the Default Profile* (earlier in this section) for information about access rules.

3 When the profile provides appropriate access privileges for the user, press PF5 to save the profile.

### <span id="page-11-3"></span><span id="page-11-0"></span>**Listing User Profiles**

<span id="page-11-1"></span>The List User Profiles (LU) function displays a list of user profiles that have been defined.

#### <span id="page-11-2"></span>**To access the list of user profiles**

From the User Profile System menu, enter the code LU on the command line and press ENTER.

The User Profiles screen, similar to the one shown below, is displayed:

18:02:50 A D A B A S - R E V I E W 2009-05-18 User Profiles Sel Userid Name Sel Userid Name +-----------------------------------------------------------------------------+ ! \_\_ DEFAULT DEFAULT PROFILE ! ! \_\_ USER1 REVIEW ADMIN ! \_\_ USER1 REVIEW ADMIN ! \_\_ USER2 SMITH ! ! \_\_ USER3 JONES ! ! \_\_ USER4 ADAMS ! ! \_\_ USER5 GREENE ! ! I have a set of the set of the set of the set of the set of the set of the set of the set of the set of the ! I have a set of the set of the set of the set of the set of the set of the set of the set of the set of the ! I have a set of the set of the set of the set of the set of the set of the set of the set of the set of the ! I have a set of the set of the set of the set of the set of the set of the set of the set of the set of the ! I have a set of the set of the set of the set of the set of the set of the set of the set of the set of the ! I have a set of the set of the set of the set of the set of the set of the set of the set of the set of the ! I have a set of the set of the set of the set of the set of the set of the set of the set of the set of the ! I have a set of the set of the set of the set of the set of the set of the set of the set of the set of the +-----------------------------------------------------------------------------+ Command: \_\_\_\_\_\_\_\_\_\_\_\_\_\_\_\_\_\_\_\_\_\_\_\_\_\_\_\_\_\_\_\_\_\_\_\_\_\_\_\_\_\_\_\_\_\_\_\_\_\_\_\_\_\_\_\_\_\_\_\_\_\_\_\_\_\_\_\_\_\_ Enter-PF1---PF2---PF3---PF4---PF5---PF6---PF7---PF8---PF9---PF10--PF11--PF12--- Help Exit + Menu

<span id="page-11-4"></span>From this screen, you may edit or purge a particular user profile.

#### **To list the commands you can use on the User Profiles screen:**

Enter a question mark  $(?)$  on the selection line preceding a profile name and press ENTER.

The Available Functions window appears as shown below displaying a list of the available commands:

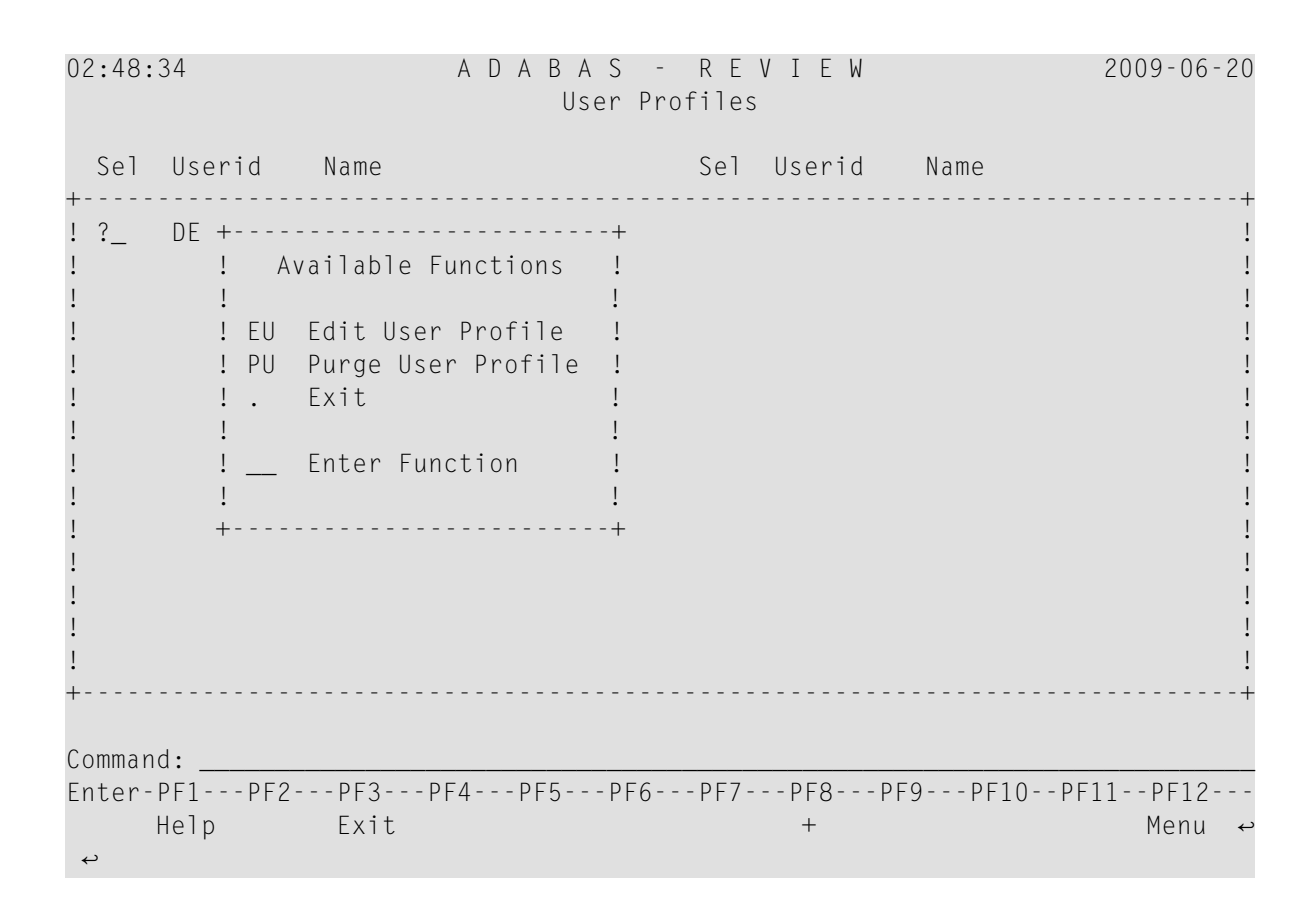

### <span id="page-12-1"></span><span id="page-12-0"></span>**Editing a User Profile**

#### **To edit an existing user profile**

Enter the command  $EU$  on the selection line preceding the profile name and press ENTER.

The profile is displayed and may be edited. Refer to the section *[Customizing](#page-8-0) the Default [Profile](#page-8-0)* (elsewhere in this section) for additional information.

If you are editing your own user profile, the changes you make take effect as soon as you save your profile. If you are editing a profile other than your own, the changes do not take effect until the next time the user logs on to Adabas Review.

You may also use this command to copy an existing profile for the purpose of creating a profile for a new user. If you have several users who require access privileges that are different from those specified in your default profile, you may use an existing profile as a model for the other profiles.

### <span id="page-13-2"></span><span id="page-13-0"></span>**Copying a User Profile**

#### **To copy a user profile**

- 1 Enter the command EU on the selection line preceding the profile name to be copied.
- 2 Type the new user ID on the line labeled "User Profile".
- <span id="page-13-1"></span>3 Press PF5 to save the new user profile.

### <span id="page-13-3"></span>**Purging a User Profile**

#### **To delete a user profile**

Enter the command PU on the selection line preceding the profile name and press ENTER.

Depending on the setting in your profile, you may or may not be prompted to confirm the purge request as shown in the following screen:

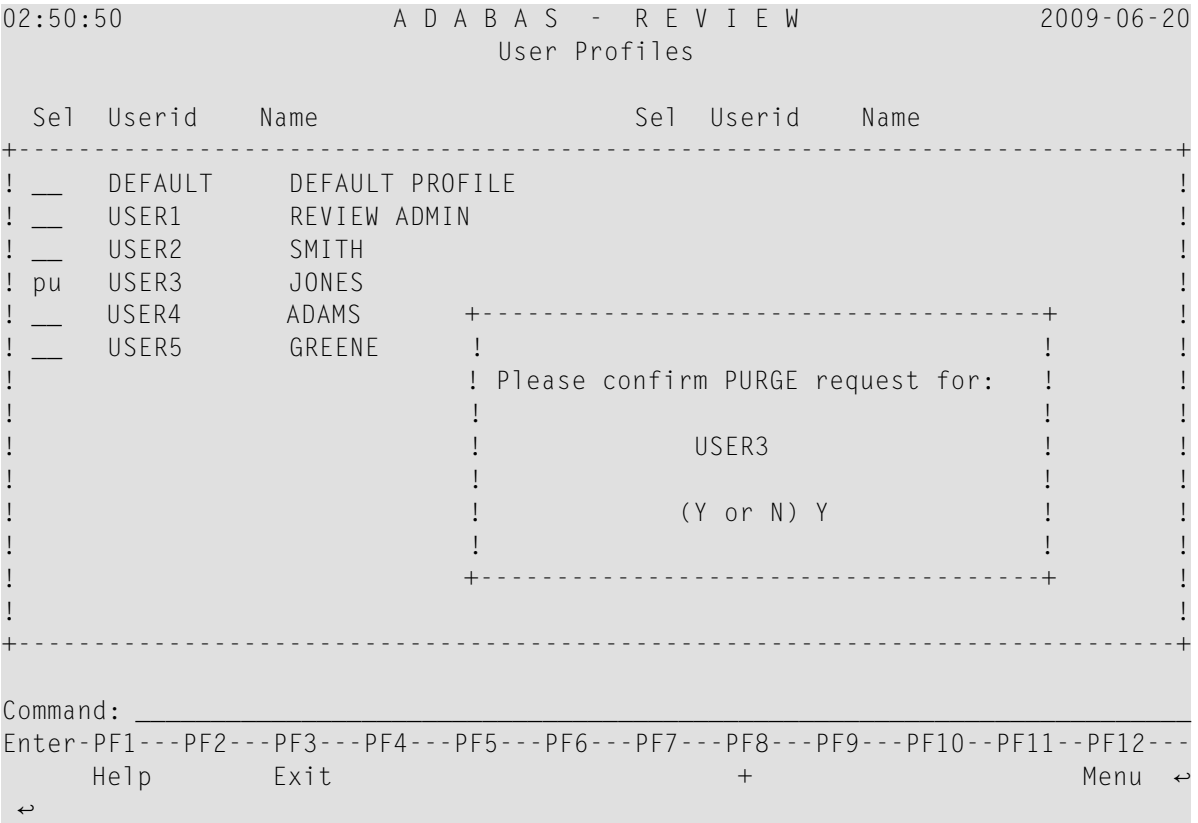

### <span id="page-14-1"></span><span id="page-14-0"></span> $\overline{2}$ **Displaying SVC Lists and Target Objects**

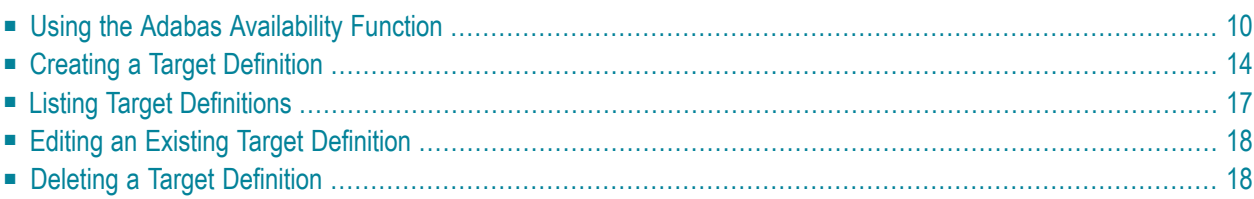

<span id="page-15-3"></span>The databases monitored by Adabas Review are considered to be target objects. The monitored databases and the hub are running on an Adabas SVC.

<span id="page-15-4"></span>A target object is defined to Adabas Review in a *target definition* using the ET command. A target definition provides Adabas Review with the essential characteristics of the object to be monitored.

<span id="page-15-2"></span>Adabas Review uses the target definition of Adabas targets to generate INPUT cards for Adabas Review reports that are autostarted (that is, started automatically when the database is initialized) or run in batch mode.

- If a target definition cannot be found, the INPUT cards are generated using the definition of the default target (that is, target ID 00000).
- If the default target cannot be found, Adabas Review generates the INPUT cards using internal defaults.

Adabas Review provides three commands for SVCs and target objects:

<span id="page-15-0"></span>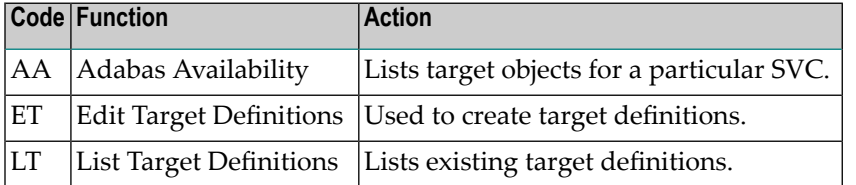

### <span id="page-15-1"></span>**Using the Adabas Availability Function**

The Adabas Availability (AA) subsystem displays available targets associated with an Adabas supervisor call (SVC). Adabas Review maintains a list of possible SVC numbers as part of its target definition subsystem.

**Note:** For BS2000 operating systems, this function is not yet available.

This section covers the following topics:

- [Accessing](#page-16-0) the SVC List
- Displaying Targets [Associated](#page-16-1) with an SVC

■ [Displaying](#page-18-0) Adabas Nucleus Session Statistics

#### <span id="page-16-2"></span><span id="page-16-0"></span>**Accessing the SVC List**

#### **To access a list of all the active Adabas SVCs known to Adabas Review:**

Enter the AA code on any command line.

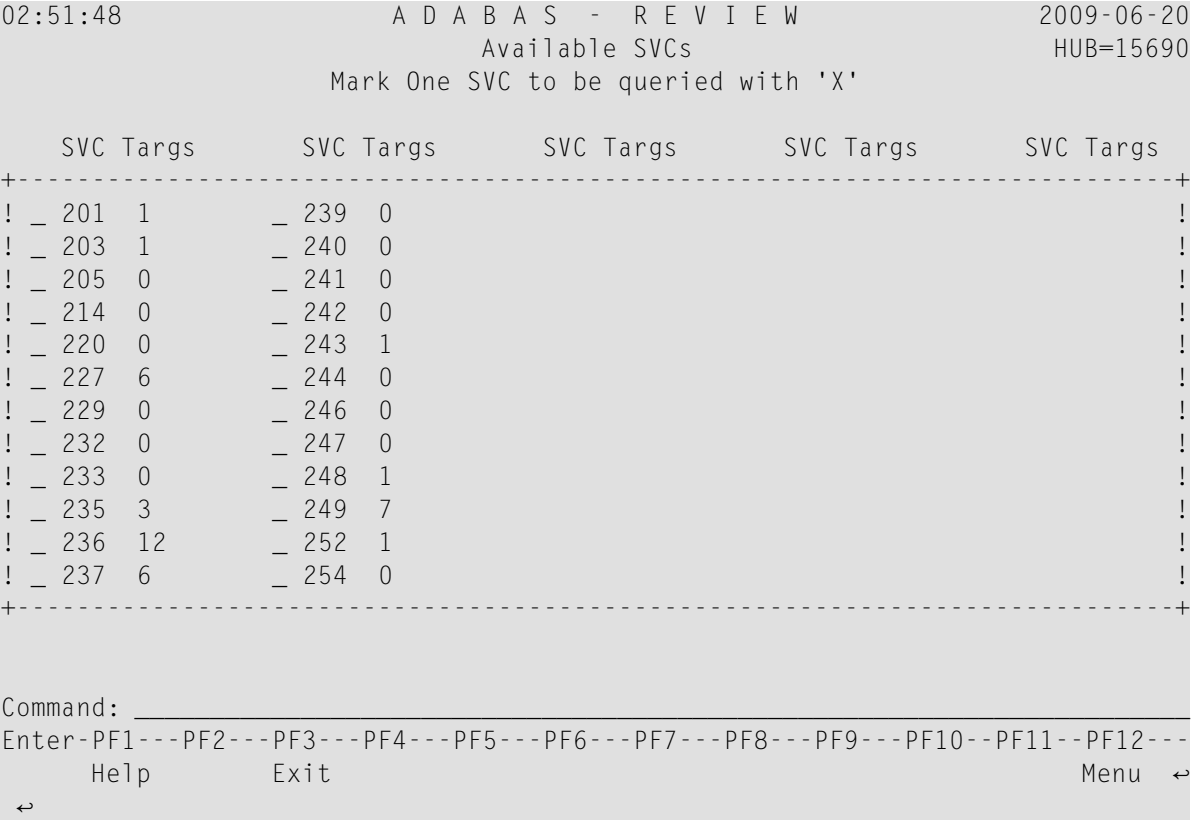

<span id="page-16-3"></span><span id="page-16-1"></span>The **Active Adabas SVCs** screen appears, where, for z/OS and z/VSE, the SVC is the supervisor call (SVC) number used for communications with the target object. The number of target objects assigned to that SVC is listed in the associated **Num Targs** field.

#### **Displaying Targets Associated with an SVC**

**To display a list of all targets known to a particular SVC number:**

■ Mark an SVC on the **Active Adabas SVCs** screen with an "X", and press ENTER.

The **Available Targets** screen appears, listing targets using the selected SVC for communication. Scroll keys are provided. If more than one screen of objects exists, PF8 (+) scrolls the list forward and PF7 (-) scrolls the list backward.

**Note:** The list of targets on this screen is the result of a direct query to the SVC and includes inactive targets and non-Adabas databases using that SVC.

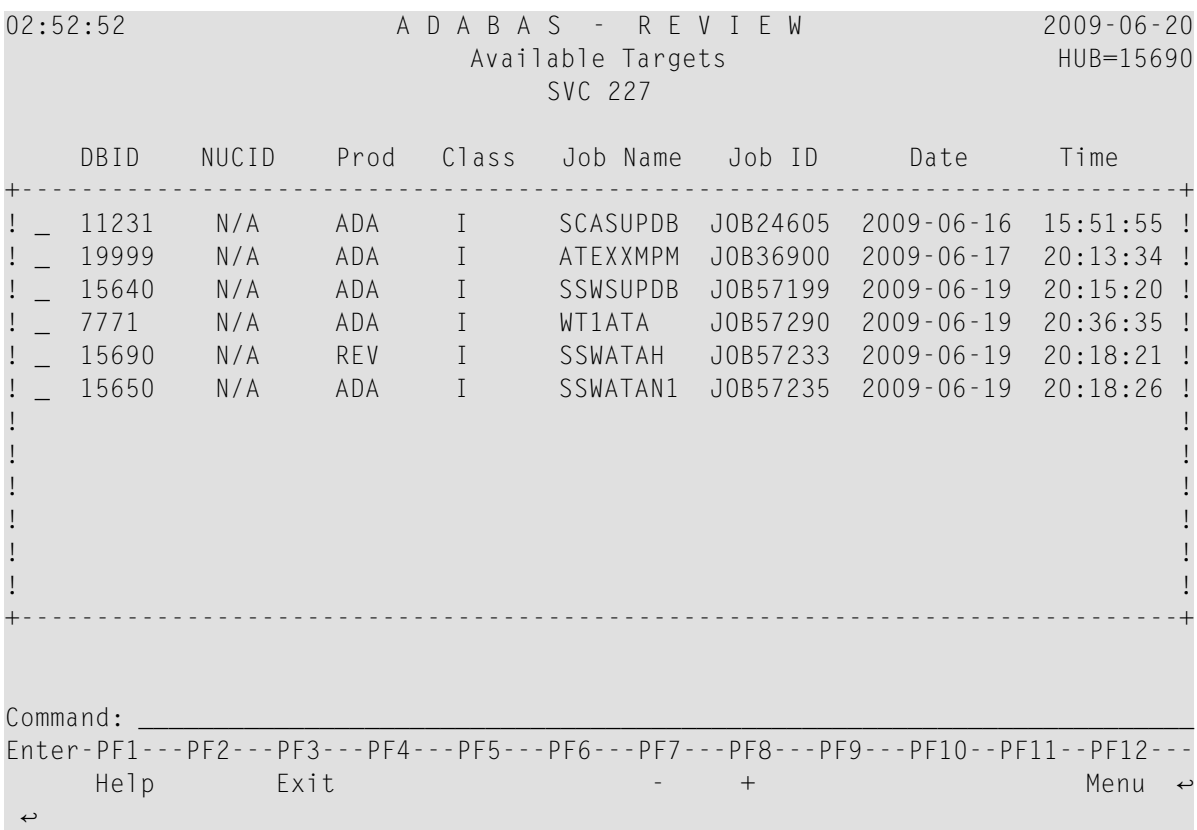

The following table describes each field on this screen:

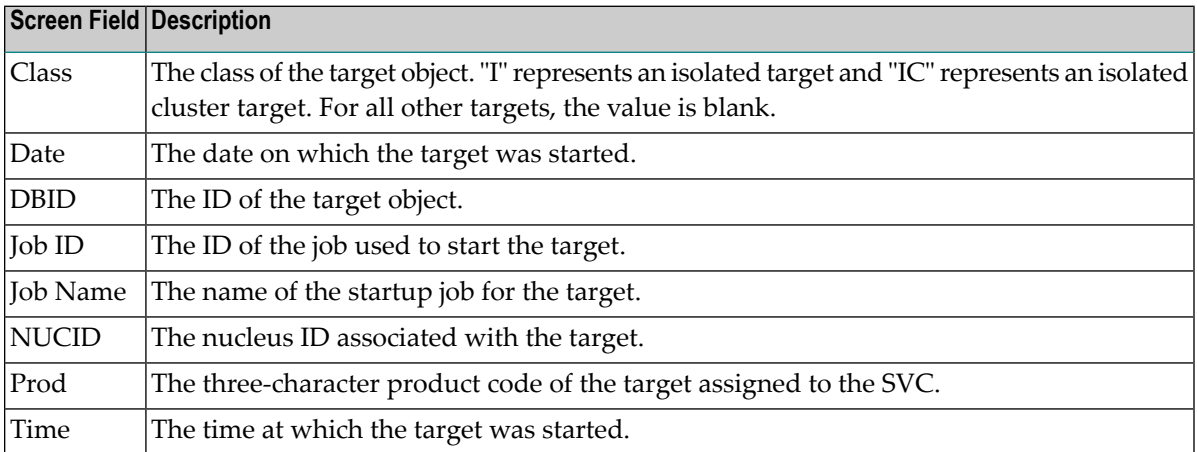

#### <span id="page-18-1"></span><span id="page-18-0"></span>**Displaying Adabas Nucleus Session Statistics**

**To display statistics regarding an Adabas nucleus session:**

1 Mark an SVC on the **Available SVCs** screen with an "X", and press ENTER.

The **Available Targets** screen appears, listing targets using the SVC for communication. Scroll keys are provided. If more than one screen of objects exists, PF8 (+) scrolls the list forward and PF7 (-) scrolls the list backward.

**Note:** The list of targets on this screen is the result of a direct query to the SVC and includes inactive targets and non-Adabas databases using that SVC.

2 Mark an Adabas database target on the **Available Targets** screen with an "X", and press ENTER.

If a non-Adabas target is selected, an error message appears.

If an Adabas target is selected, the **Adabas Availability** screen appears displaying statistics about the Adabas nucleus session.

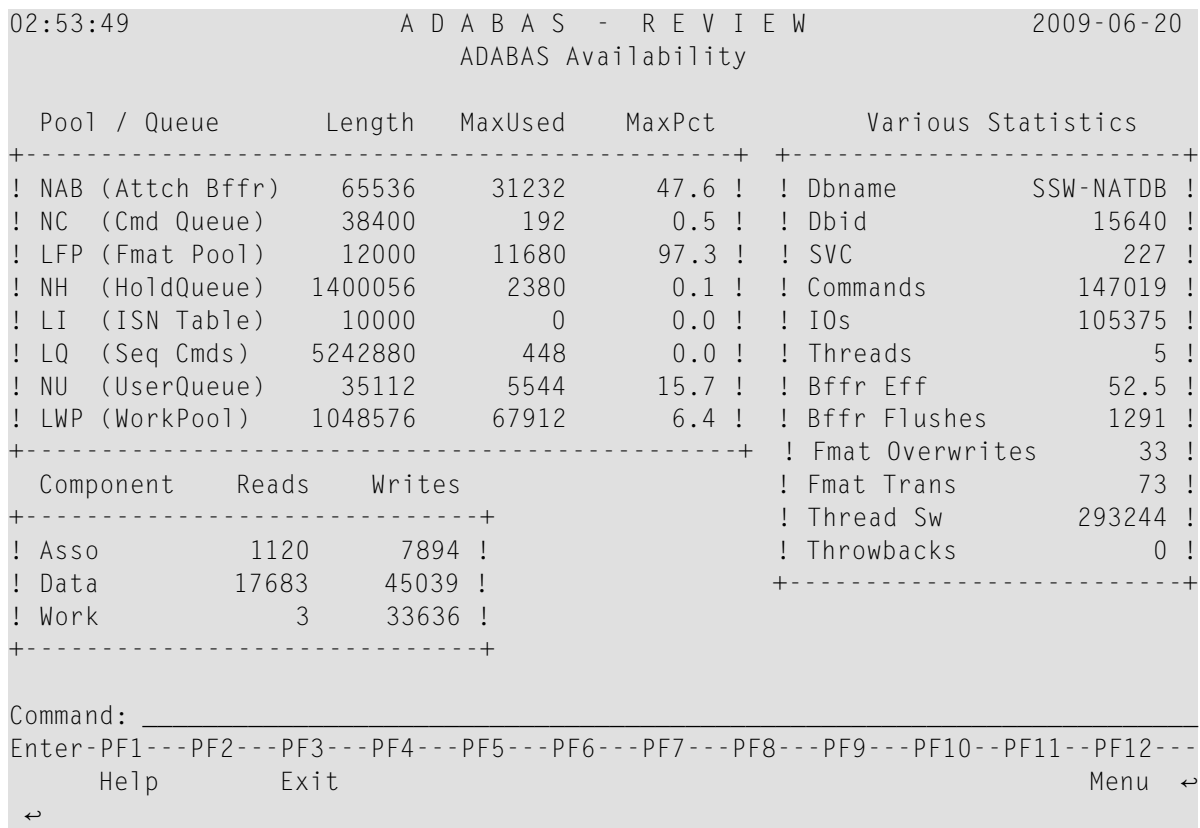

The following table describes the statistics shown on this screen:

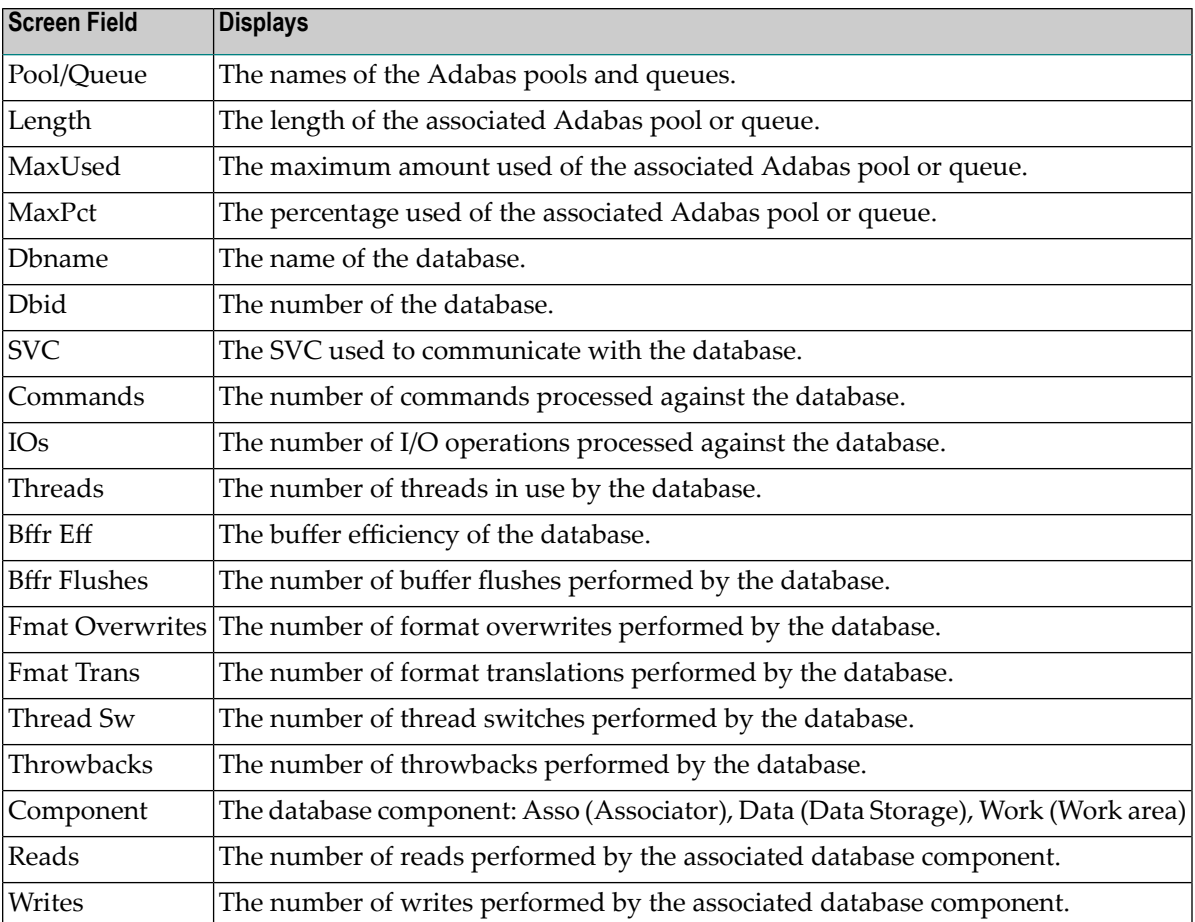

### <span id="page-19-2"></span><span id="page-19-1"></span><span id="page-19-0"></span>**Creating a Target Definition**

Target definitions are usually edited by the Adabas Review administrator because changes to database targets affect all users of Adabas Review.

Target definitions can be created, edited, listed, and purged.

**Note:** When using the online interface to maintain target definitions, only one target entry can be specified for each DBID, even if there are multiple SVCs with the same DBID.

#### **To access the Edit Target screen:**

Enter the  $ET$  command on the command line and press ENTER.

The Edit Target screen appears as shown below:

02:54:32 A D A B A S - R E V I E W 2009-06-20 Edit Target HUB=15690 Database Parameters Numeric Delimiters +----------------------------+ +----------------------------------+ 1 Target DBID .... \_\_\_\_\_\_ ! ! Buffers-4K ....... 00200 !<br>1 Target SVC .... 000 ! ! Buffers-32K ..... 00030 ! ! Target SVC .... 000 ! ! Buffers-32K ...... 00030 ! ! Target Version . 000 ! ! Files (VSE only) . 001 ! +----------------------------+ +----------------------------------+ Logging Options +----------------------------------------------------------------------+ ! Target Name ...................... ! REVIEW Commands .................. Y (Y or N) ! +----------------------------------------------------------------------+ Command: \_\_\_\_\_\_\_\_\_\_\_\_\_\_\_\_\_\_\_\_\_\_\_\_\_\_\_\_\_\_\_\_\_\_\_\_\_\_\_\_\_\_\_\_\_\_\_\_\_\_\_\_\_\_\_\_\_\_\_\_\_\_\_\_\_\_\_\_\_\_ Enter-PF1---PF2---PF3---PF4---PF5---PF6---PF7---PF8---PF9---PF10--PF11--PF12--- Help Exit Save and the Save Menu ←  $\leftrightarrow$ 

The Edit Target screen displays three categories of input fields:

- Database Parameters to describe characteristics of the database;
- Numeric Delimiters to control record and buffer segment sizes; and
- Logging Options.

The Adabas Review intermediate buffer is used as a staging area to pass the command log records between the Adabas Review subtask and the attached Adabas Review processor in local mode, or between the Adabas Review client and server in hub mode. The parameters BUFFERS-4K and BUFFERS-32K in the Adabas Review INPUT statement control the size allocation. The value for these parameters are obtained from the database target definition.

The following table provides more detailed information about the input fields on the Edit Target screen. Default values are underlined.

### <span id="page-21-6"></span>**Database Parameters**

<span id="page-21-10"></span><span id="page-21-9"></span><span id="page-21-4"></span>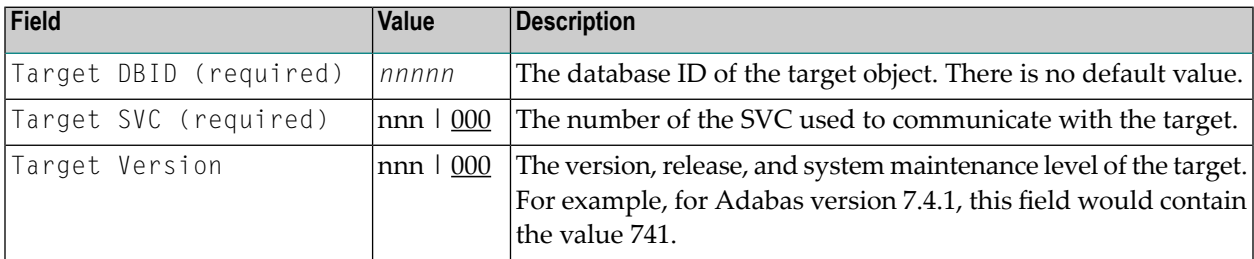

#### <span id="page-21-8"></span>**Numeric Delimiters**

<span id="page-21-2"></span><span id="page-21-1"></span><span id="page-21-0"></span>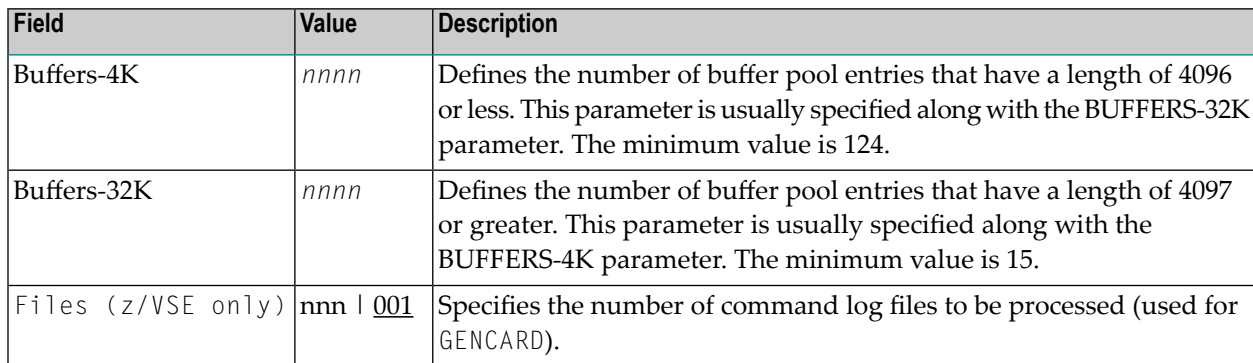

### <span id="page-21-7"></span><span id="page-21-5"></span>**Logging Options**

<span id="page-21-3"></span>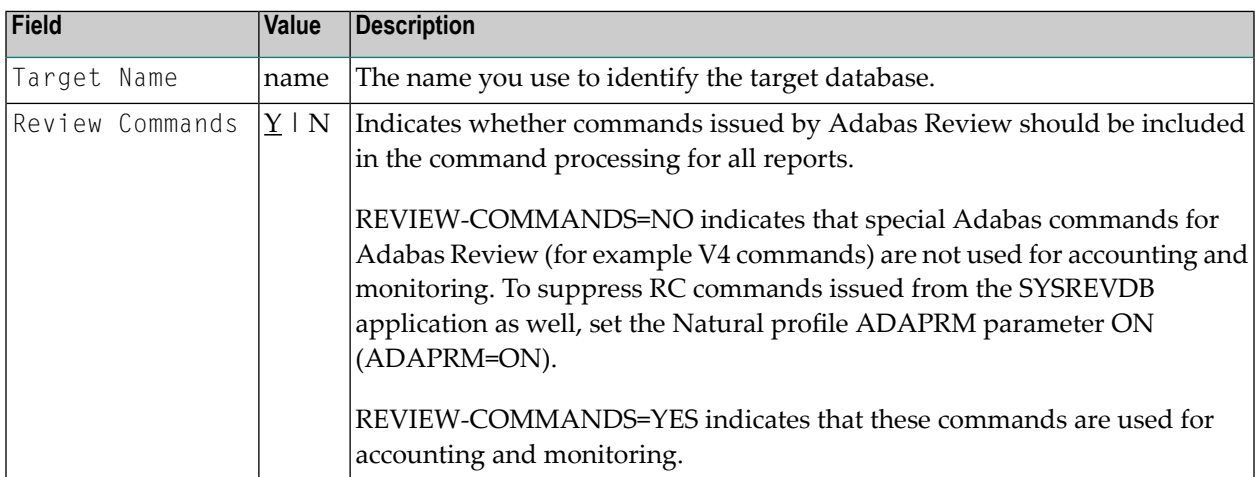

### <span id="page-22-1"></span><span id="page-22-0"></span>**Listing Target Definitions**

<span id="page-22-2"></span>The List Target Definitions (LT) command displays the existing target definitions that were created using the Edit Target (ET) command.

#### **To display a list of target definitions**

<span id="page-22-3"></span>■ Enter the code  $LT$  on the command line and press ENTER.

The Target Definitions screen appears, similar to the one shown below:

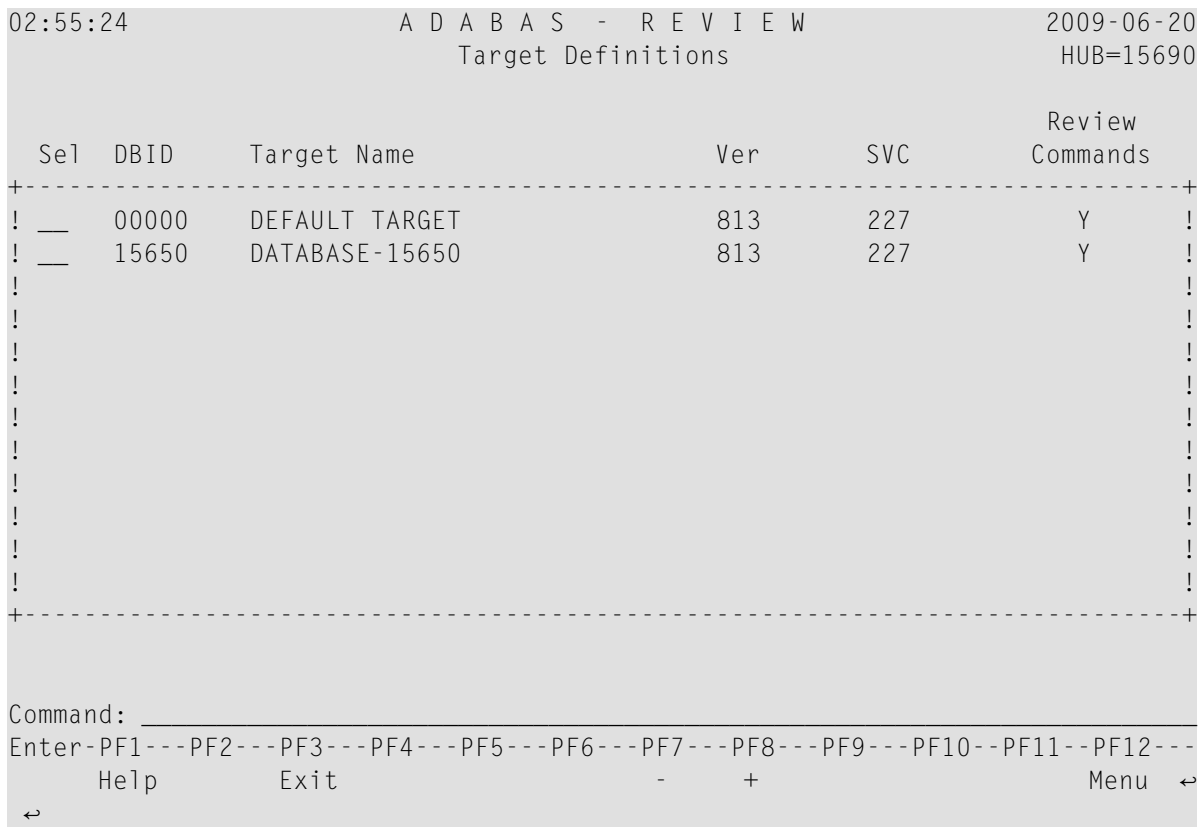

The fields on the Target Definitions screen describe the targets as they are defined to the system. The following table describes the fields:

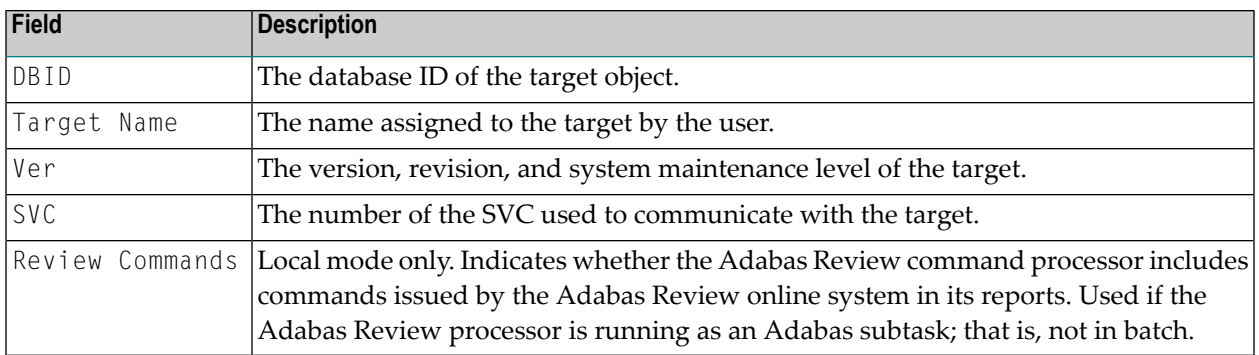

<span id="page-23-2"></span>You may edit or purge target definitions from the Target Definitions screen.

#### **To display the commands available for use from this screen**

<span id="page-23-0"></span>Enter a ? on the selection line preceding a target definition and press ENTER.

### <span id="page-23-3"></span>**Editing an Existing Target Definition**

#### **To edit an existing target definition:**

- 1 Enter the ET command on the selection line preceding the target definition and press ENTER. The Edit Target screen for that particular target is displayed.
- <span id="page-23-1"></span>2 Modify the definition by typing over the existing information.
- <span id="page-23-4"></span>3 Either press PF5 or enter SAVE on the command line and press ENTER.

### **Deleting a Target Definition**

Target definitions may be deleted by using the PURGE command.

#### **To delete a target definition**

- 1 Enter the PT command on the selection line preceding the target definition and press ENTER.
- 2 Depending on your user profile, you may or may not be prompted to confirm the purge request.

## <span id="page-24-1"></span><span id="page-24-0"></span>**3 Defining Adabas Review User Fields**

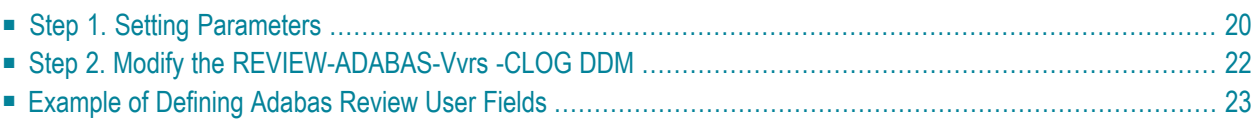

The Adabas Review administrator can create up to five custom reporting fields. Portions of the command log and command log extension can be remapped using parameters to specify offsets and data types for these new fields.

#### **To define custom reporting fields**

- 1 Set parameters to be read at Adabas Review startup.
- <span id="page-25-0"></span>2 Modify the REVIEW-ADABAS-V*vrs*-CLOG DDM to reflect the data types and lengths.

### <span id="page-25-1"></span>**Step 1. Setting Parameters**

Field definition parameters are read from the RVUFLD data set.

Sample parameters are provided in member USRPARM in the Adabas Review source library.

#### <span id="page-26-1"></span>**Rules of Syntax**

```
NAME = USERFLD nLEN = lengthINTYPE = {C|B|T}OUTTYPE={C|N|H|T|G}
       OFFSET = offset-into-clogDISPLEN = output-data-lengthHEADER = output-field-nameCALC = {YES | NO}
```
- Each field is defined by a NAME statement followed by field description statements.
- Possible values for the NAME statement are USERFLD1 through USERFLD5.
- NAMES must be coded in ascending order with no gaps; for example, USERFLD2 must be followed by USERFLD3, not USERFLD 4.

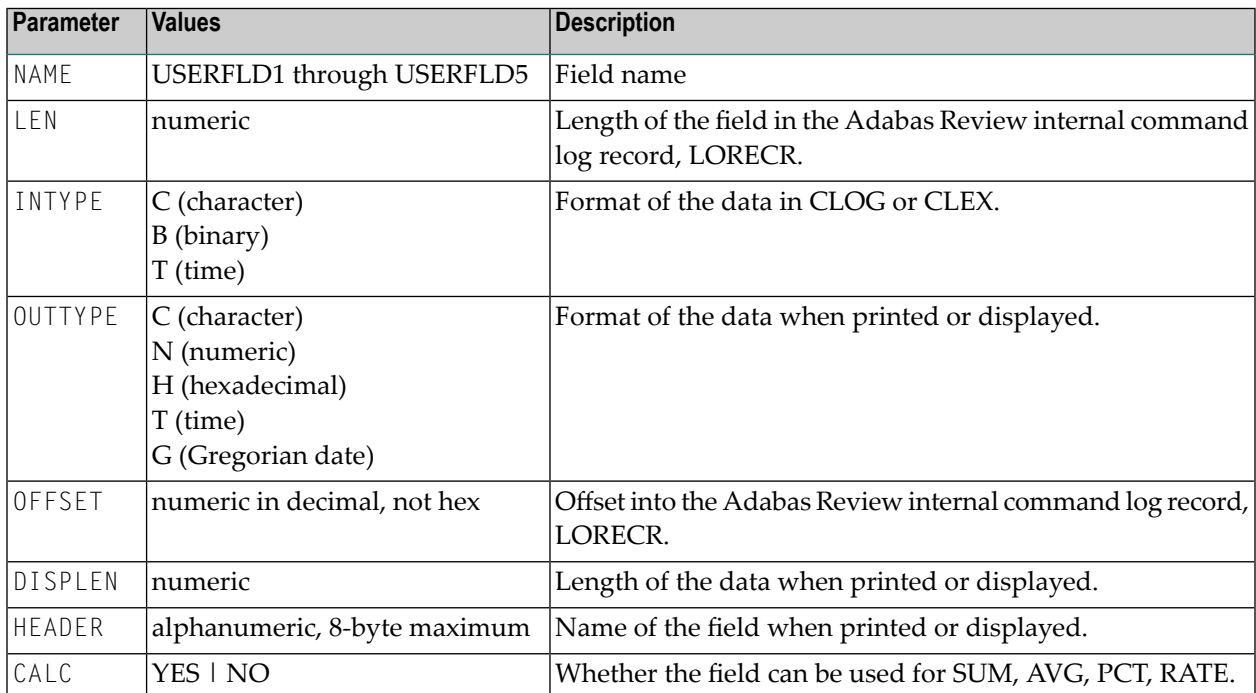

#### <span id="page-26-0"></span>**Keywords**

### <span id="page-27-1"></span><span id="page-27-0"></span>**Step 2. Modify the REVIEW-ADABAS-Vvrs -CLOG DDM**

Each user field definition must be reflected in the DDM.

#### **To modify the DDM**

- 1 Enter the Natural SYSDDM facility.
- 2 Edit the DDM

REVIEW-ADABAS-V*vrs* -CLOG

Be sure to place "Y" in the REPLACE field.

3 Scan for user fields by entering on the command line

SC USER-FIELD

4 Modify the length and type of the fields

USER-FIELD*n*

5 Press PF11 to catalog the DDM.

The user fields you have defined are now ready to be used.

#### **To access the new fields either online or in batch**

Use the field names USERFLD1 through USERFLD5 as you would any other Adabas Review reporting field.

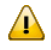

**Important:** Before changing user-defined fields, carefully consider the impact on existing reports and data. For example, if you were to create history data for a particular report that uses USERFLD1 and then you change USERFLD1 to represent different data, incorrect data would be added to the history report the next time the report stored history data.

### <span id="page-28-1"></span><span id="page-28-0"></span>**Example of Defining Adabas Review User Fields**

Suppose you wanted to display the last eight characters of the 28-byte communication ID in a user field. You would first determine that communication ID is stored in LORECR field LOX1CMID at offset X'44' or a decimal offset of 68. So the offset of the last eight characters of the communication ID is at decimal offset 88.

The specification for the user field, USERFLD1, would look like this:

```
NAME=USERFLD1
         LEN=8
         INTYPE=C
         OUTTYPE=C
         OFFSET=88
*----------------------------------------------------------------------*
         OFFSET=X'58' = last 8 bytes of the communication ID in LORECR **----------------------------------------------------------------------*
         DISPLEN=8
         HEADER=LOX1CMID
         CALC=NO
```
The specification for a report using the user field might look like this:

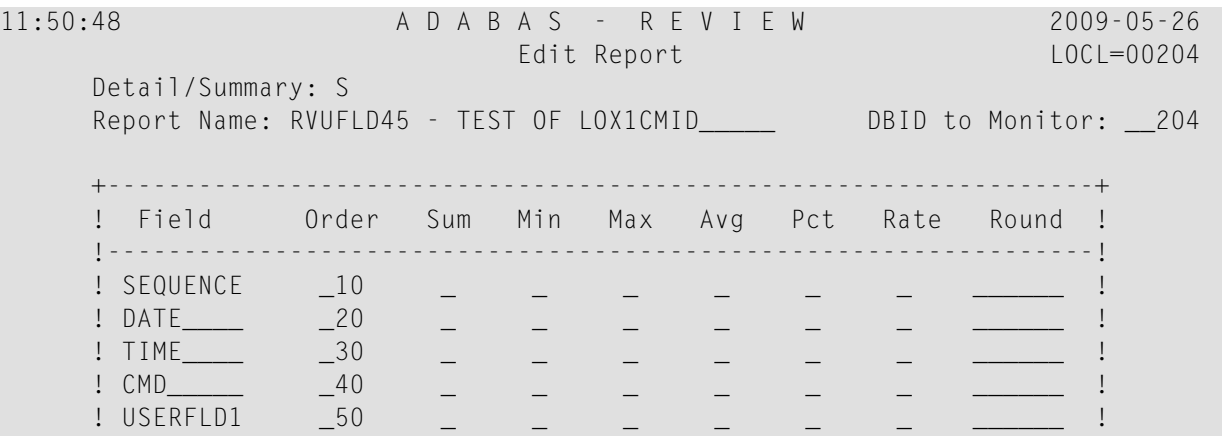

The specification for the DDM might look like this:

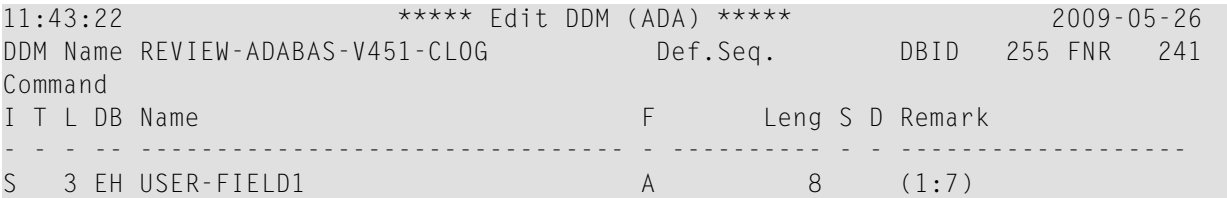

The report might look like this:

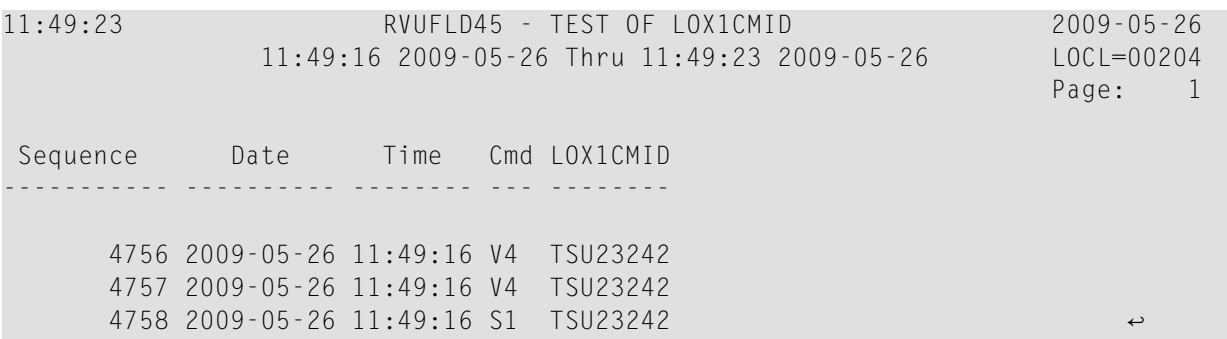

### <span id="page-30-0"></span>**Index**

### **Symbols**

? command, [18](#page-23-2)

### **A**

access rules display database, [4](#page-9-0) display general, [4](#page-9-1) modifying, [5](#page-10-2) Adabas Availability function, [10](#page-15-1) Adabas Review administration, administration, customizing the default profile, [3](#page-8-1) maintaining user profiles, [1](#page-6-1) autostarted reports, [10](#page-15-2)

### **B**

Buffers-32K parameter, [16](#page-21-0) Buffers-4K parameter, [16](#page-21-1)

### **C**

creating target definitions, [14](#page-19-1) customizing the default profile, [3](#page-8-1)

### **D**

default profile, [2](#page-7-1), [5](#page-10-3) customizing, [3](#page-8-1)

### **E**

Edit Target screen, [14](#page-19-1) Edit User Profile (EU) option, [3](#page-8-2) Entire Net-Work as a target object, [10](#page-15-3) Entire System Server as a target object, [10](#page-15-3) ET command, [14](#page-19-2), [18](#page-23-3) EU command, [3](#page-8-2)

### **F**

Files parameter, [16](#page-21-2)

### **L**

List User Profiles (LU) option, [3](#page-8-3) listing target definitions, [17](#page-22-1) LT command, [17](#page-22-2) LU command, [3,](#page-8-3) [6](#page-11-1)

#### **M**

maintaining user profiles, [1](#page-6-1)

### **N**

Natural Process as a target object, [10](#page-15-3) nucleus session statistics, [13](#page-18-1)

#### **P**

PT command, [18](#page-23-4)

### **R**

reports autostarted, [10](#page-15-2) Review Commands option, [16](#page-21-3)

#### **S**

session statistics, [13](#page-18-1) SVCs accessing list, [11](#page-16-2) displaying active, [9](#page-14-1) displaying associated target objects, [11](#page-16-3)

#### **T**

Target DBID parameter, [16](#page-21-4) target definitions creating, [14](#page-19-1) deleting, [18](#page-23-4) editing, [18](#page-23-3) listing, [17](#page-22-1) Target Definitions screen, [17](#page-22-3) Target Name option, [16](#page-21-5) target objects creating definitions, [14](#page-19-1)

database parameters, [16](#page-21-6) defined, [10](#page-15-4) definitions for, [14](#page-19-1) deleting, [18](#page-23-4) displaying, [9](#page-14-1) editing, [18](#page-23-3) listing, [11](#page-16-3), [17](#page-22-1) logging options, [16](#page-21-7) numeric delimiters, [16](#page-21-8) Target SVC parameter, [16](#page-21-9) Target Version parameter, [16](#page-21-10)

### **U**

UP command, [2](#page-7-2) user fields defining, [19](#page-24-1) example definition, [23](#page-28-1) keywords, [21](#page-26-0) modifying the DDM, [22](#page-27-1) rules of syntax, [21](#page-26-1) setting parameters, [20](#page-25-1) user profile system, [2](#page-7-3) user profiles accessing the user profile system, [2](#page-7-3) available functions, [6](#page-11-2) copying, [8](#page-13-2) creating, [5](#page-10-4) customizing the default, [3](#page-8-1) editing, [7](#page-12-1) listing, [6](#page-11-3) listing commands, [6](#page-11-4) maintaining, [1](#page-6-1) modifying access rules, [5](#page-10-2) purging, [8](#page-13-3)